## **Logowanie do platformy Teams**

Wejdź na dziennik elektroniczny. Tam w *Dla Ucznia* znajduje się zakładka, w której nazwie jest Office365. Wejdź.

Zobaczysz tam *Login* i *hasło*.

W przeglądarce (najlepiej Chrome, można pobrać ze strony [https://www.google.com/chrome/?brand=CHBD&gclid=EAIaIQobChMIp5a4yJOL6QIVm8myCh1pVQb0EAAYASAAEgI-](https://www.google.com/chrome/?brand=CHBD&gclid=EAIaIQobChMIp5a4yJOL6QIVm8myCh1pVQb0EAAYASAAEgI-A_D_BwE&gclsrc=aw.ds)[A\\_D\\_BwE&gclsrc=aw.ds\)](https://www.google.com/chrome/?brand=CHBD&gclid=EAIaIQobChMIp5a4yJOL6QIVm8myCh1pVQb0EAAYASAAEgI-A_D_BwE&gclsrc=aw.ds) wpisz adres **portal.office.com**

Zatwierdź *Enterem*.

Pokaże Ci się okienko logowania:

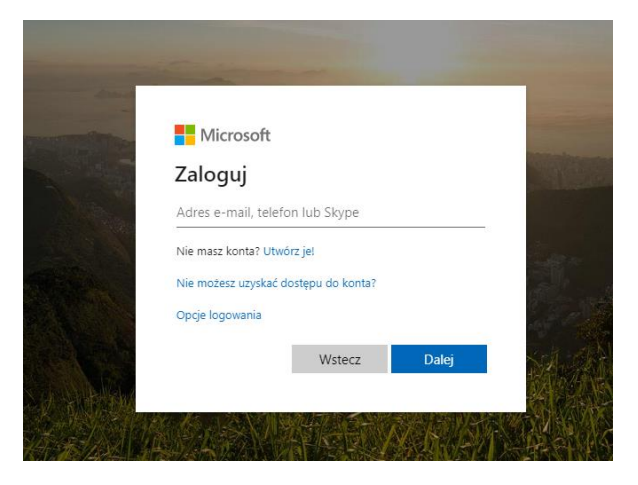

Tu wpisz *Login* z dziennika, a po @ napisz: spopinogora.onmicrosoft.com

Kliknij *Dalej*. Pojawi Ci się okno:

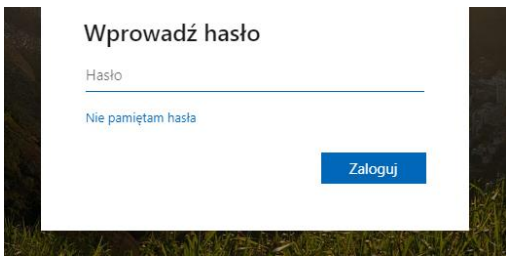

Wpisz *hasło* z dziennika. Kliknij *Dalej*.

Pojawi się okno:

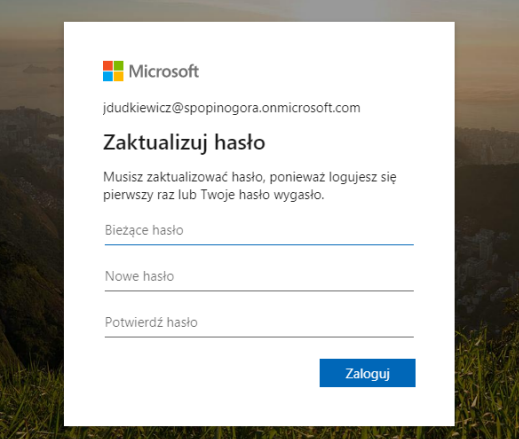

Wpisz ponownie *hasło* z dziennika, następnie dwa razy swoje własne. *Zaloguj* się.

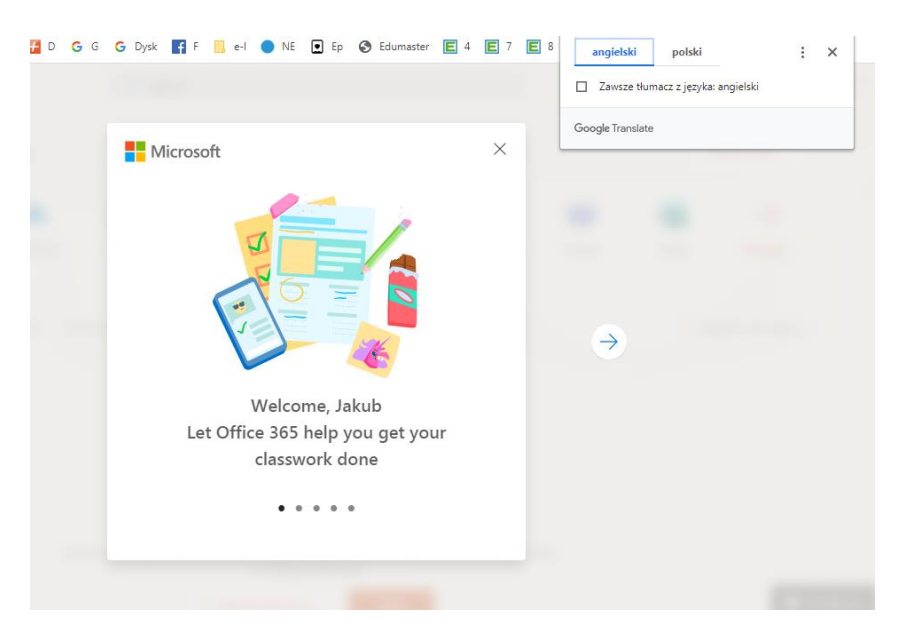

Ustaw języka na polski (zaznacz zawsze tłumacz), a okienko w środku zamknij. Będzie taki widok.

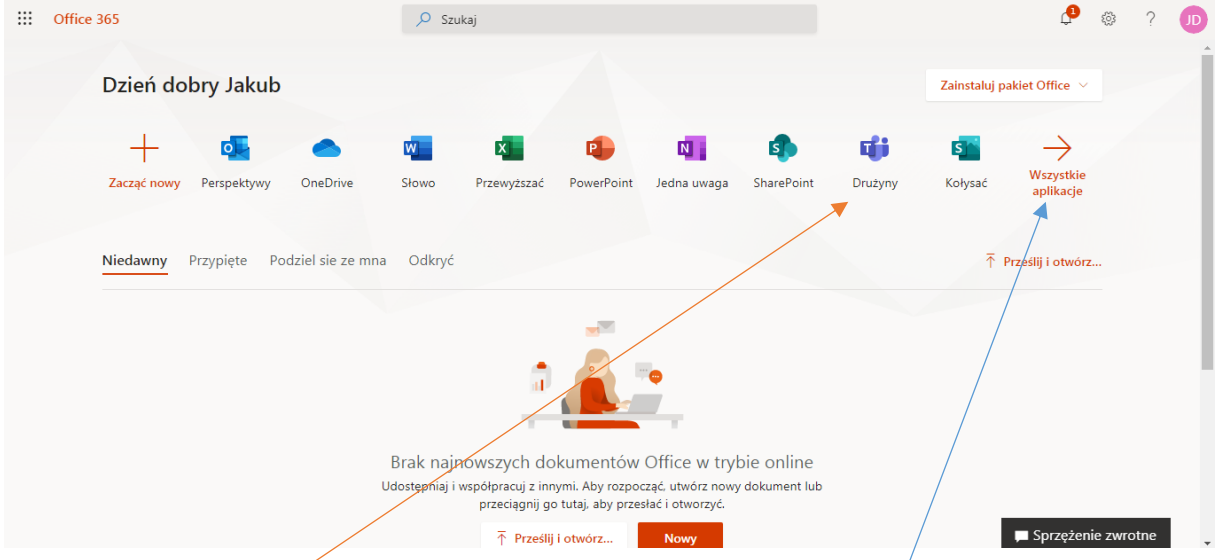

Jest tam ikonka *Drużyny* (*Teams*). Jeżeli jej nie widać, należy kliknąć *Wszystkie aplikacje*.

Wejdź w *Drużyny*. Gdy pojawi się takie okienko kliknij *Rozumiem*.

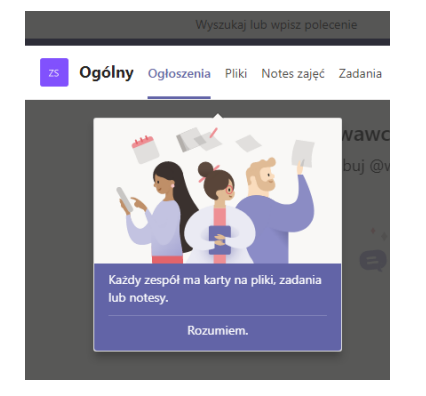

W tym miejscu widoczne będą zajęcia, do których należysz (po lewej stronie).

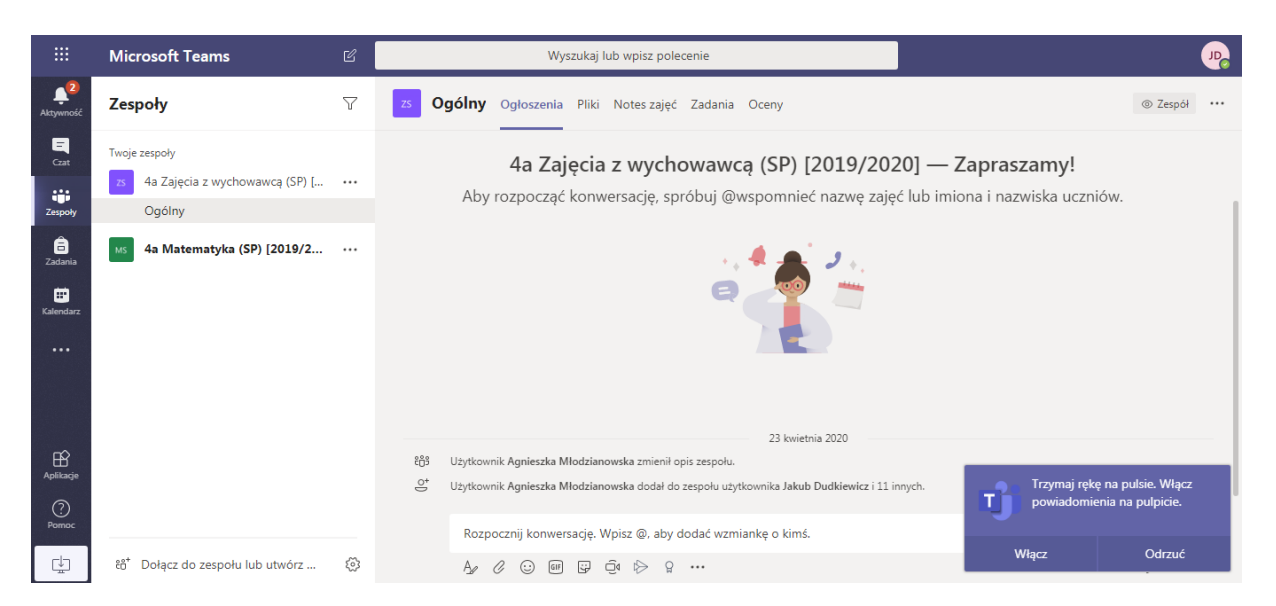

Jak zobaczysz tutaj zaplanowane spotkanie online, kliknij *Dołącz* i koniecznie zezwól na użycie kamery i mikrofonu.